# **iam** Teacher 아이엠티처 교직원 "소속학교 승인 절차" 업데이트

**IN-IN CDU** 

#### 1. 관리 페이지 : 학적 관리 - 반 생성 / 관리

#### ✓ 학급 관리자 등록 : 반 생성 / 관리 → 해당 학급의 [상세] > [학급 관리자 등록]

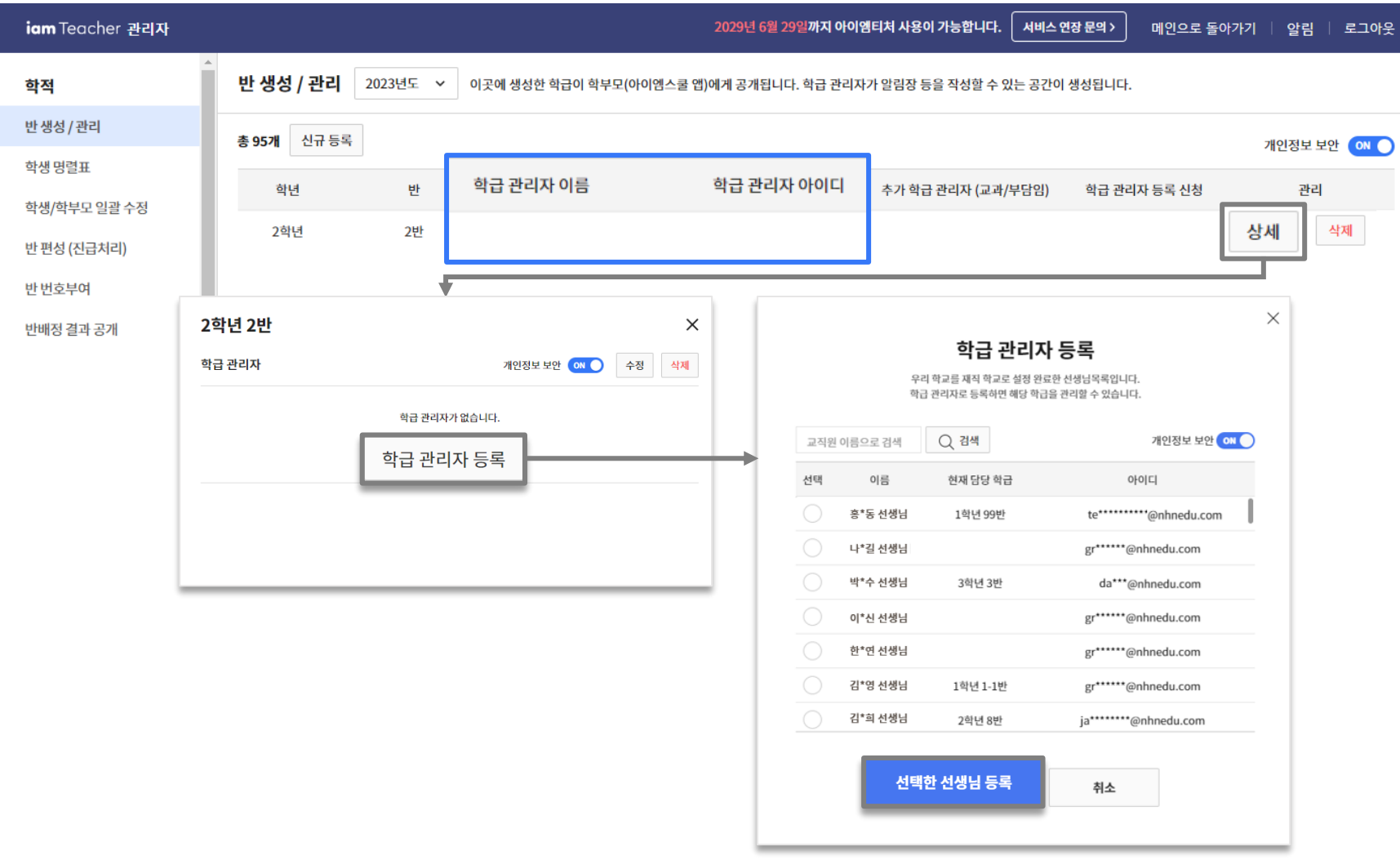

#### 1. 관리 페이지 : 학적 관리 - 반 생성 / 관리

✓ 학급의 수정, 삭제, 학급 관리자 변경, 추가 학급 등록 : 반 생성 / 관리 → 해당 학급의 [상세] 클릭 ✔ **주의!** 학급을 삭제하면, 소속된 학생, 알림장, 앨범 등이 <u>모두 삭제됩니다.</u> 주의하세요!

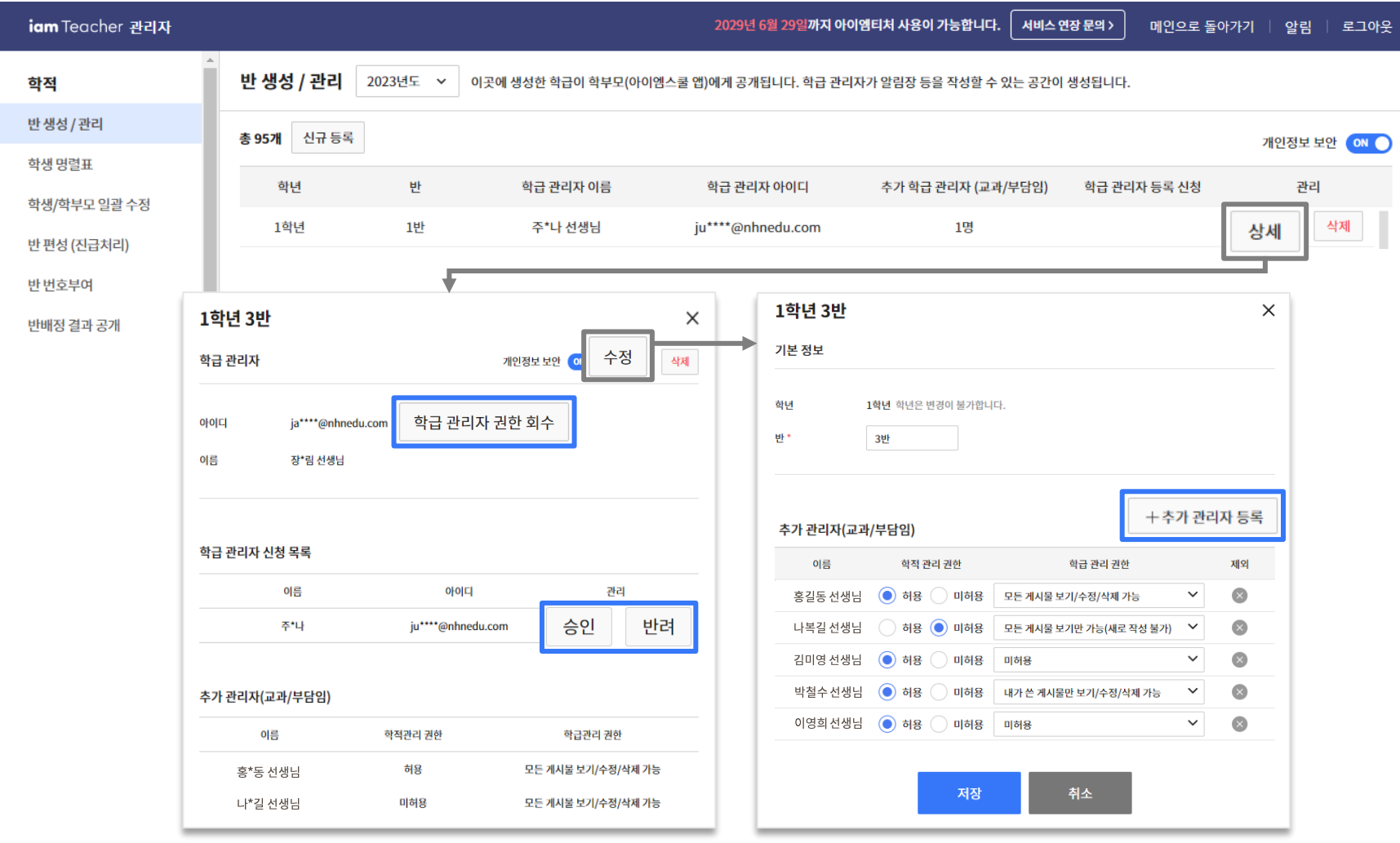

아이엠티처 학교 관리자 선생님은 [학교 재직자 관리]에서 우리 학교에 신규 재직 등록한 교직원을 승인한 후, 권한 그룹을 설정을 완료해 주셔야 합니다.

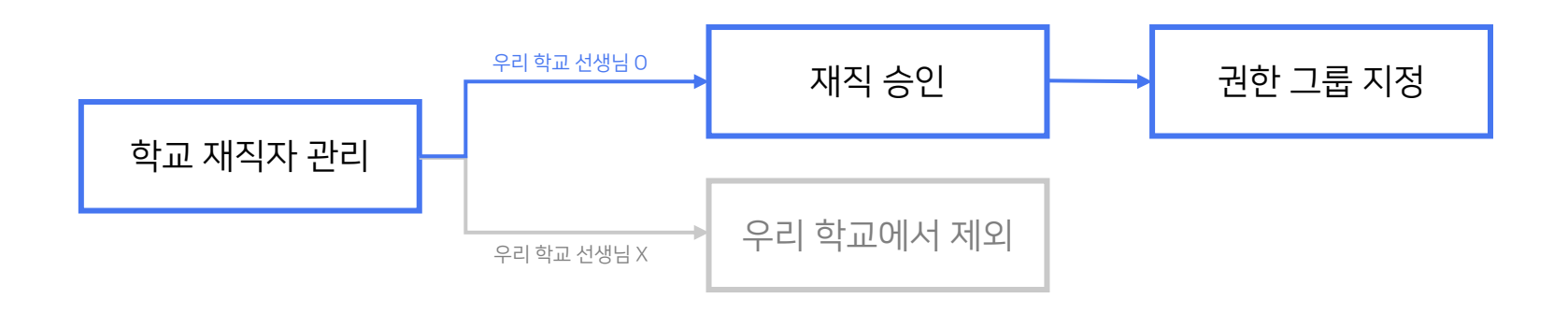

#### $\bigcirc$  권한 그룹 지정은 무엇인가요 ?

권한을 세분화하여 설정한 그룹에 교직원을 배치하는 방법으로, [권한 그룹 관리]에서 학교 상황에 맞는 디테일한 권한 그룹 설정이 가능합니다.

 $\Box$ 권한 그룹은 어떻게 설정하나요 ?

[권한 그룹 관리]에서 기능(메뉴)별 권한을 설정한 그룹을 생성하고, [학교 재직자 관리]에서 교직원(구성원)을 선택하여 권한 그룹을 지정합니다.

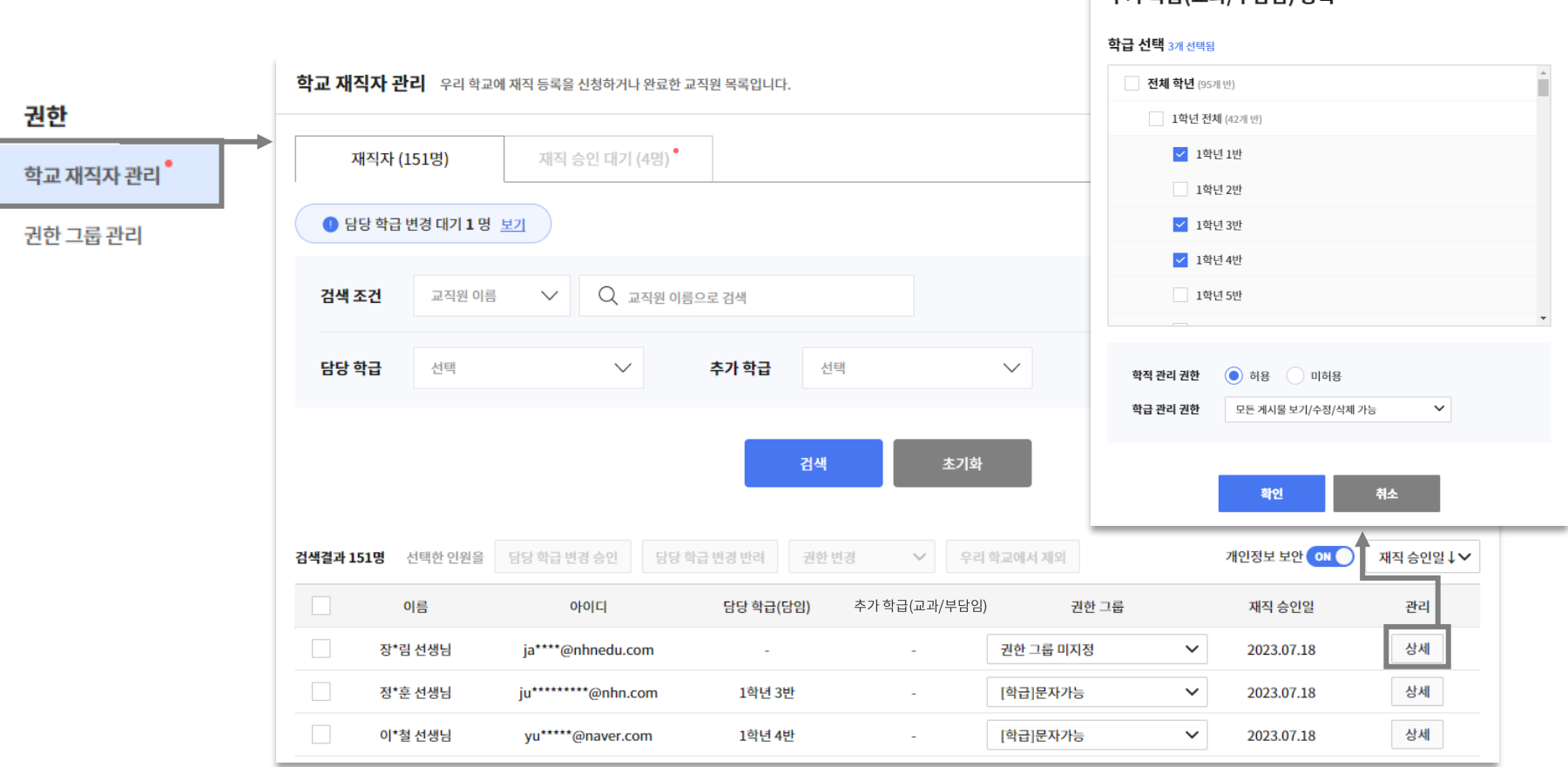

✓ 학교 재직자 관리에서 재직ㆍ담당 학급 변경 승인, 추가 학급을 등록 및 권한 설정을 할 수 있습니다.

│ 츠가 하급(교과/브단인) 두로

- 우리 학교에 재직 등록을 신청하거나 완료한 교직원 목록을 관리합니다. ✔ 교직원은 재직 정보 등록 완료 후 학교 관리자 선생님의 재직 승인을 받아야 이용 가능합니다.
- 2. 관리 페이지 : 학교 재직자 관리

## 2. 관리 페이지 : 학교 재직자 관리 – ① 담당 학급 변경 승인

✓ 학교 재직자 관리 → 재직자 → [담당 학급 변경 대기 ○명 보기] → [담당 학급 변경 승인 or 반려]

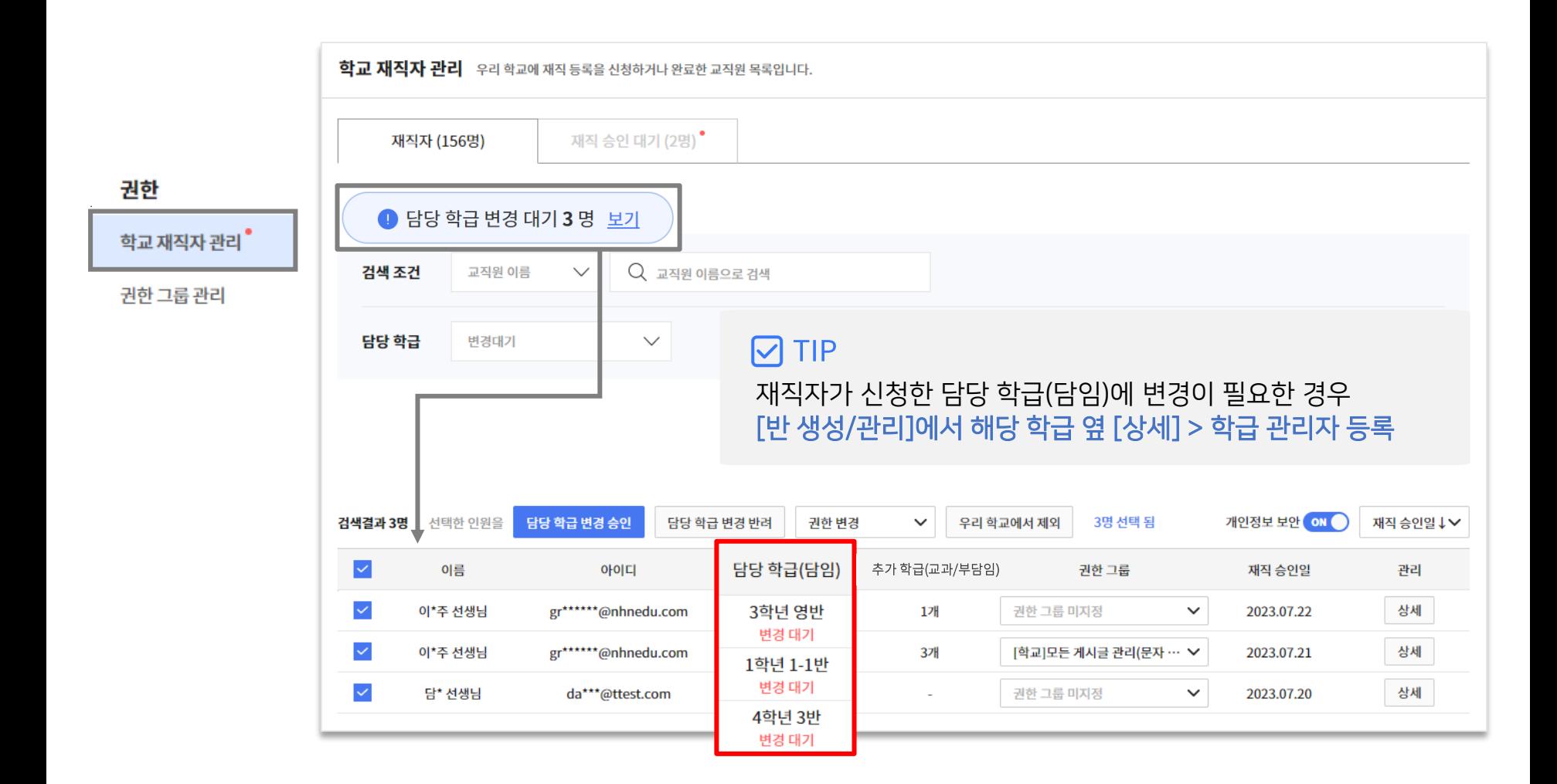

#### 2. 관리 페이지 : 학교 재직자 관리 – ② 권한 그룹 설정

✓ 학교 재직자 관리 → 재직자 → 권한 그룹 변경이 필요한 재직자의 <mark>✓ 체크박스 선택 → [권한 변경]</mark>

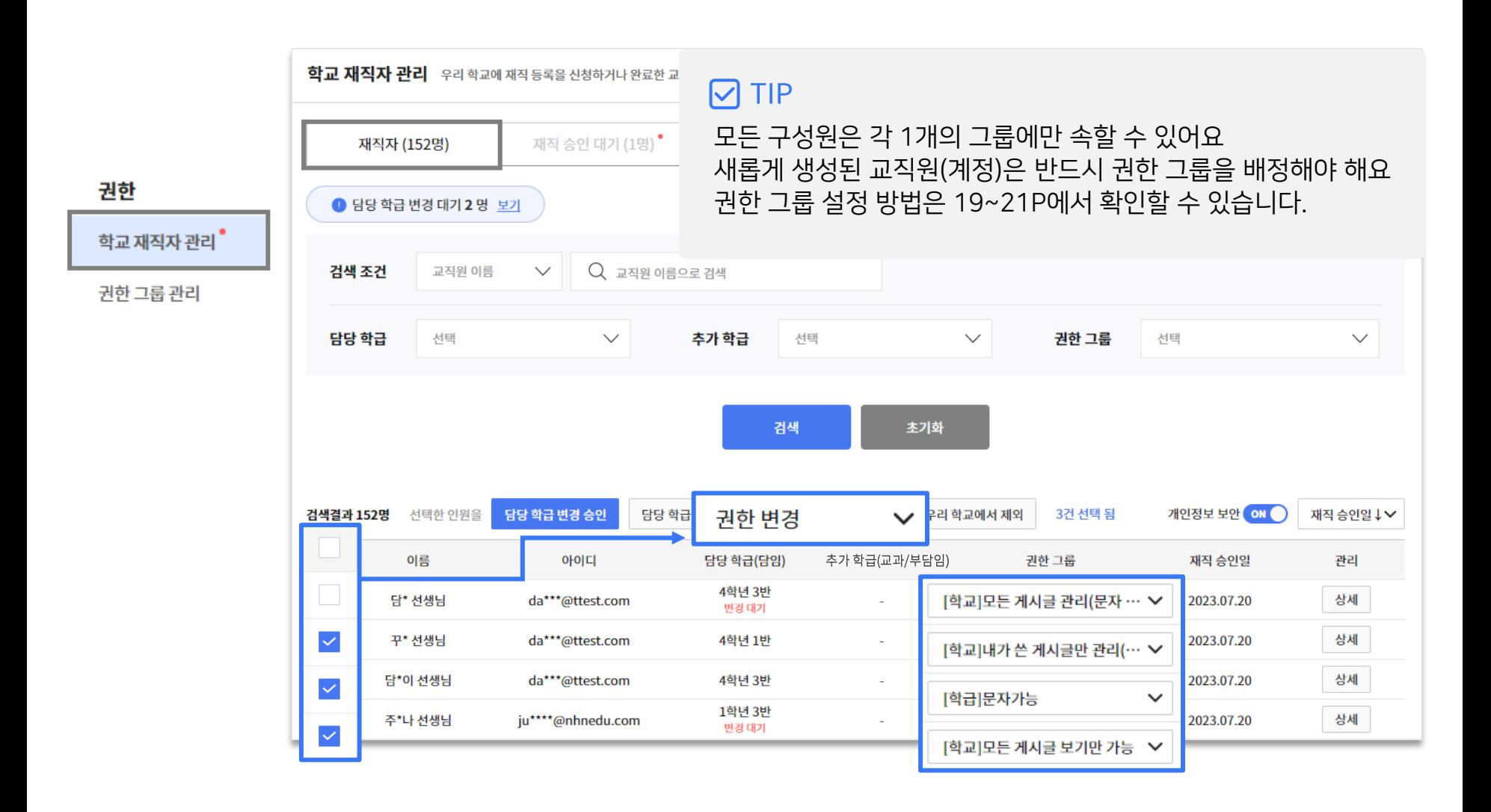

## 2. 관리 페이지 : 학교 재직자 관리 – ③ 재직 승인·반려 방법

- ✓ 학교 재직자 관리 → 재직 승인 대기 → [재직 승인] or [우리 학교에서 제외]
- ✓ 재직 승인 전, 신청한 담당 학급(담임)이 맞는지 확인 & 변경할 수 있습니다.

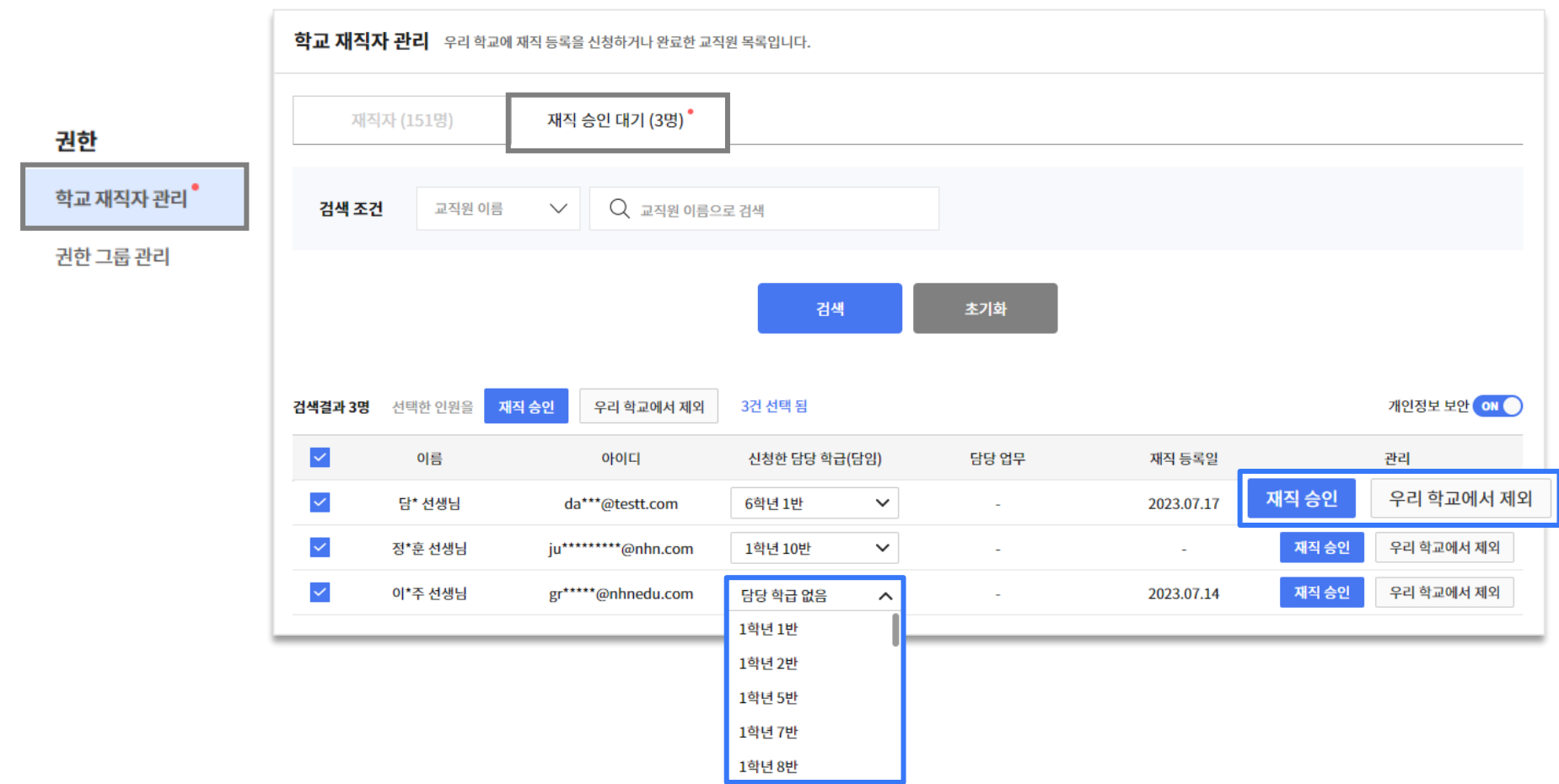

# 3. 회원가입 및 재직 승인 대기 화면

#### 하단의 회원가입을 클릭하고, 회원 정보와 재직 학교, 담당 학급 여부를 선택합니다. ✓ 재직 정보 등록 완료 후 학교 관리자 선생님의 재직 승인을 받아야 이용 가능합니다.

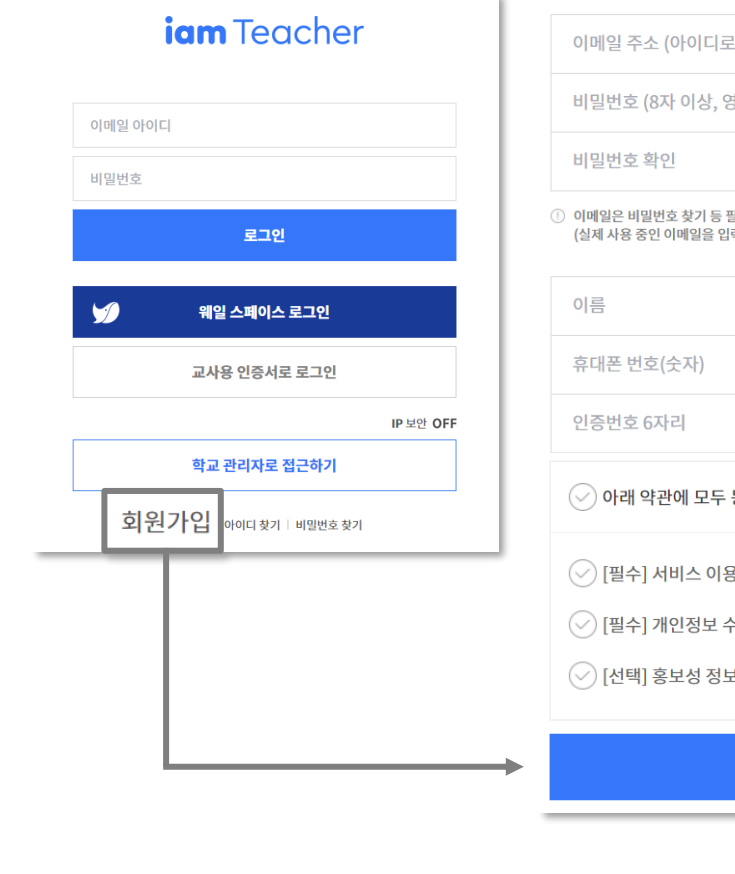

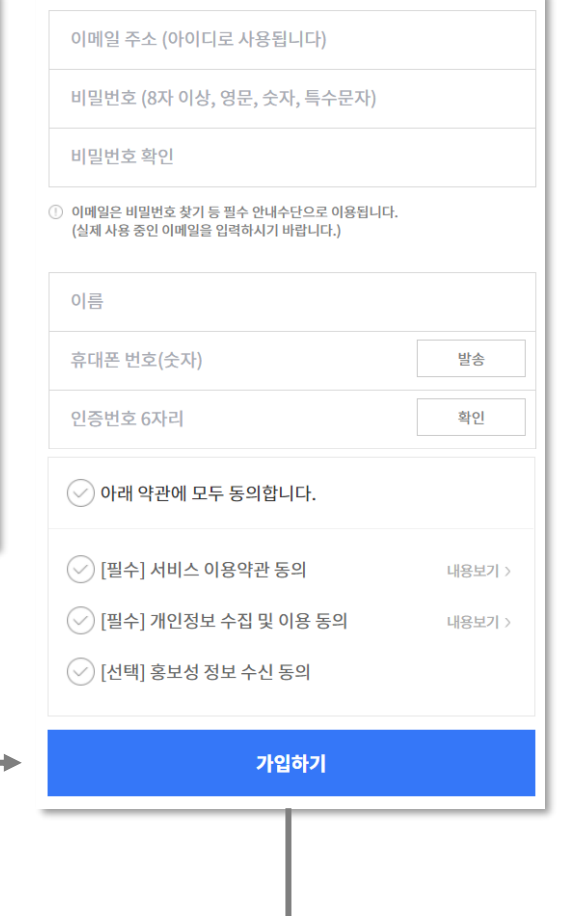

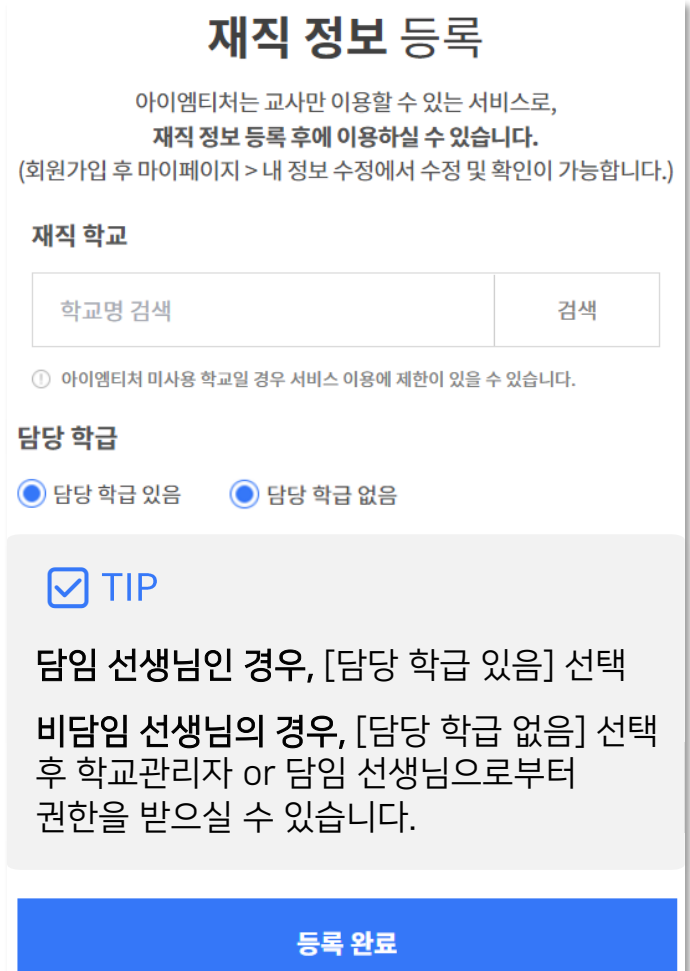

# 3. 회원가입 및 재직 승인 대기 화면

- ✓ 재직 승인 대기 중 상태에서 아이엠티처 PC와 앱을 로그인하면 아래와 같이 서비스 이용 불가합니다.
- ✓ 아이엠티처 학교 관리자 선생님에게 재직 정보 승인 요청해 주세요!

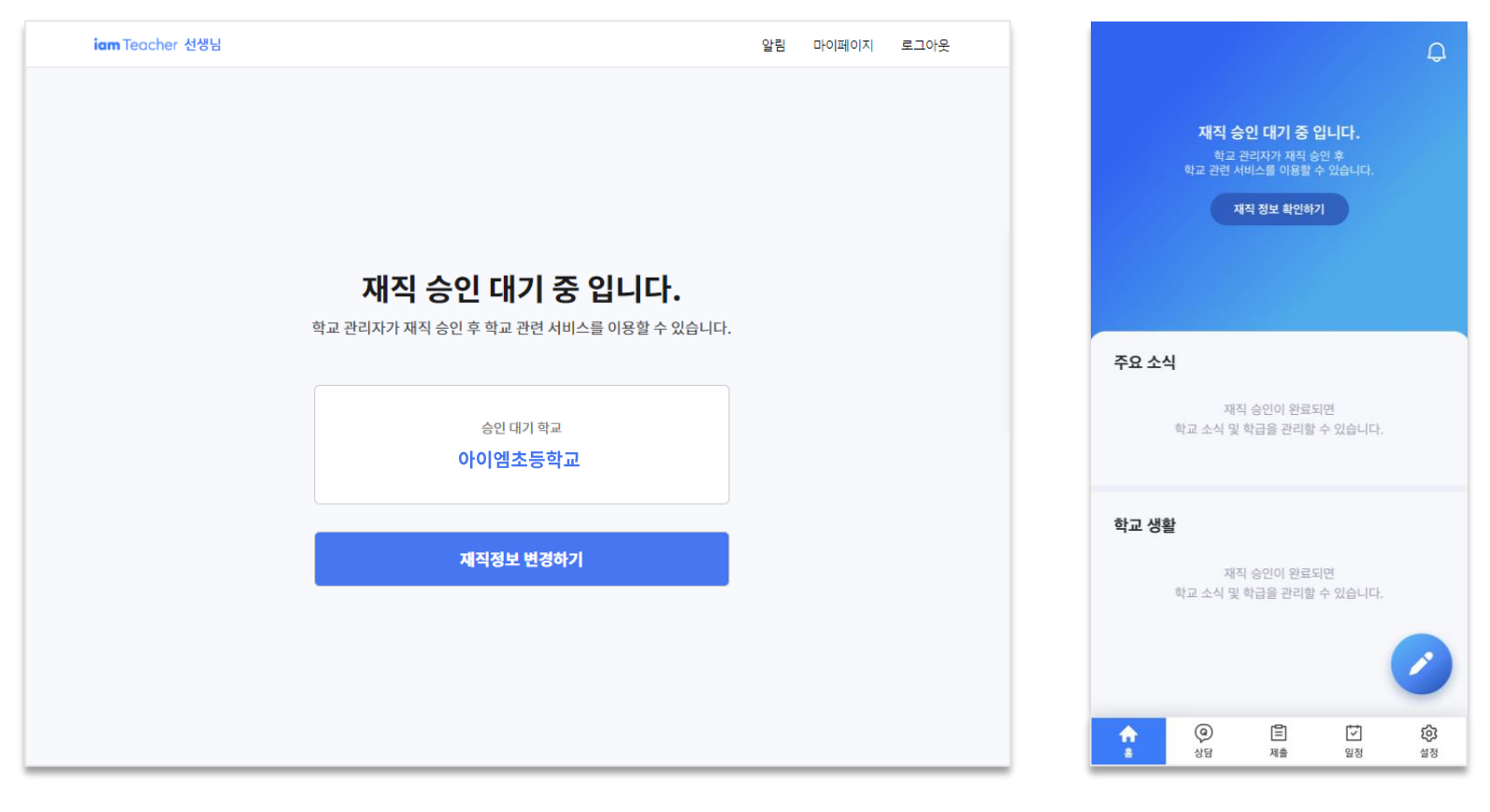

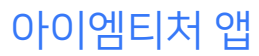

#### 아이엠티처 PC 아이엠티처 앱